# **How to "Virtualize" your CME series and other department meetings**

**Rob Armstrong Martin, MBA, CHCP, CPHIMS** Director, Continuing Medical Education Assistant Dean, Continuing Professional Development **March 19, 2020**

**FOR DIRECTORS, COORDINATORS AND CME FIELD AGENTS OF GRAND ROUNDS, CASE CONFERENCES, JOURNAL CLUBS, M&M, TUMOR BOARDS, AND REGULAR DEPARTMENT MEETINGS**

**NYU Winthrop Hospital | NYU Long Island School of Medicine**

NYU Langone Health

# **Learning Objectives for this session:**

- 1. Analyze ways to **transition your in-person meetings** to Web-Based
- 2. Demonstrate the mechanisms for **paperless CME attendance credit** for your web-based session (E-Sign-In)

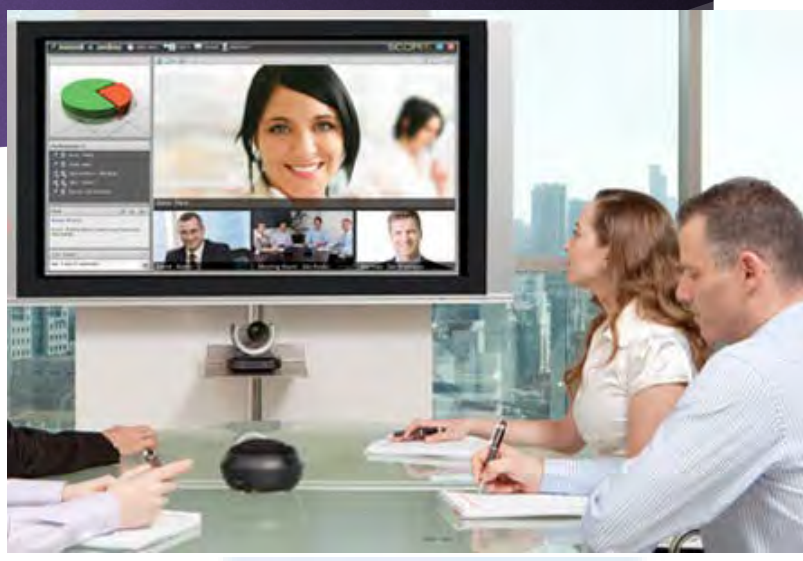

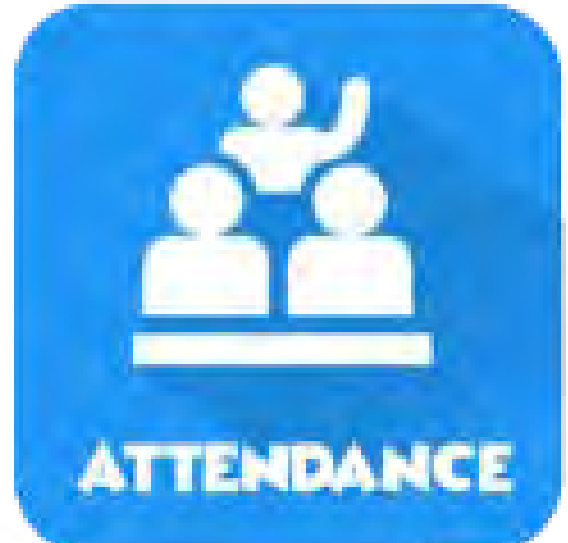

**Why Virtual? An Expectation** that we will offer web-based Meeting attendance **has arrived.**  *(COVID-19 mitigation)*

- **Forced Evolution: Dinosaurs with feathers had a survival advantage when the**  environment changed! -------->
- ▶ A huge demand for virtual meetings means planners & coordinators must **become self-sufficient in mastering virtual meeting skills**
- Resist an attitude of "Just call I.T." and "Get a webex expert": **This will mean long queues for service;** you may miss the chance to adapt for the future!

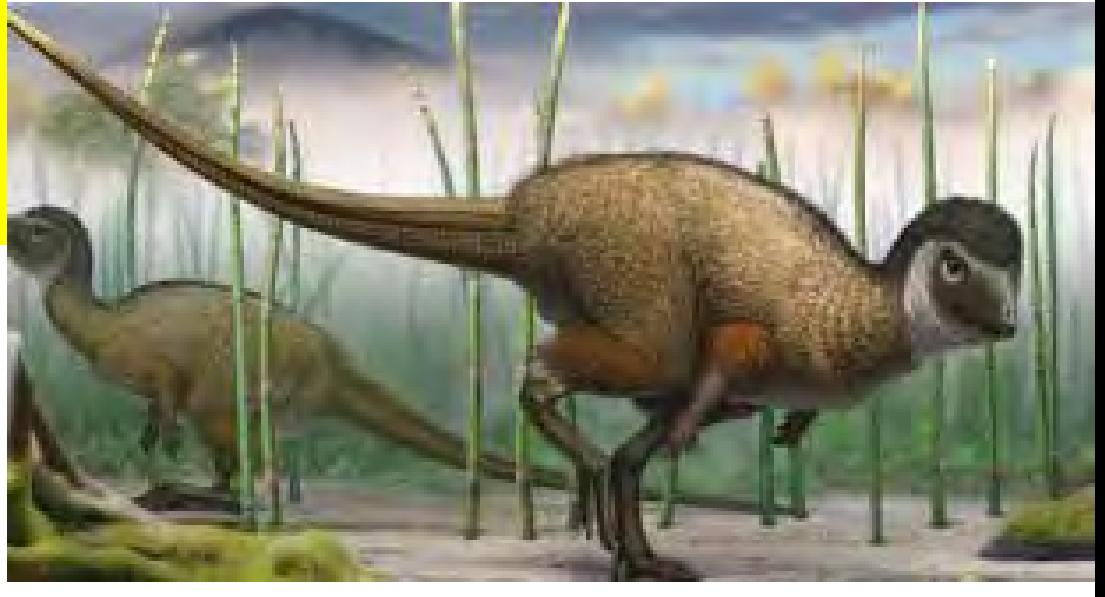

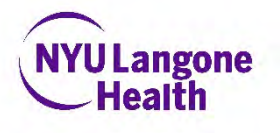

# **Objective 2:**

Analyze ways to **transition your in-person meetings** to Web-Based meetings

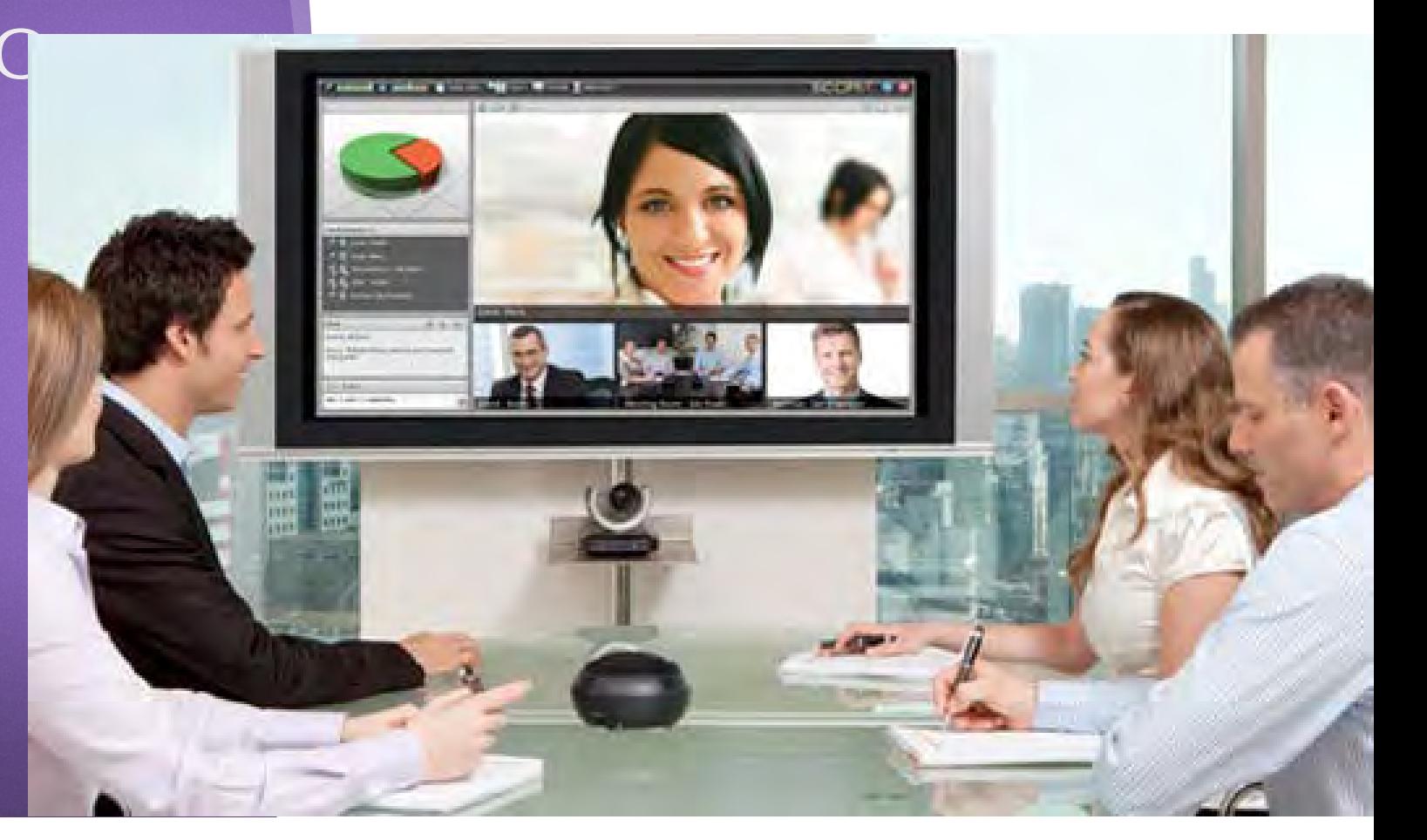

# **Top-Line Considerations for adapting your in-person meeting to the web:**

- **1. How many speakers?**
- **2. How many locations?**
- **3. How many participants?**

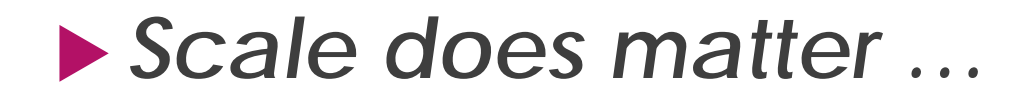

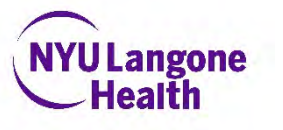

# **What is the meeting content?**

- **1. Visual?** (Slides, video, speaker facing camera)
- **2. Audio?** (lecture, audio, video, music)
- **3. Discussion?** (oral Q&A, moderated discussion)
- **4. Q&A submission?** (Oral questions, chat-box questions, submit pre-meeting)
- **5. Assessments/Polls/Quizzes?**
	- *Complexity does matter: Simplify where possible!*
	- *Innovate AFTER you get comfortable with the platform; keep it simple your first time out!*

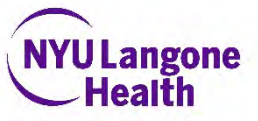

# *How interactive is your content?*

- **1. Lecture-based?**
- **2. Discussion Based?**
- **3. Breakout-Teams?**
- **4. Individualized Feedback to Learners?**
- **Personalization matters**: Encourage speakers to use a webcam or display their photo during the webex
- Sessions that feature Hands-On Training of Clinical Skills **may not adapt well to a webbased format**, if physical manipulation of patients or procedures will be assessed.
- However, **wearable and handheld devices can be used**, if your learners have these available at their locations.

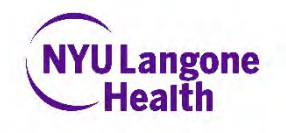

# **Four formats to think about:**

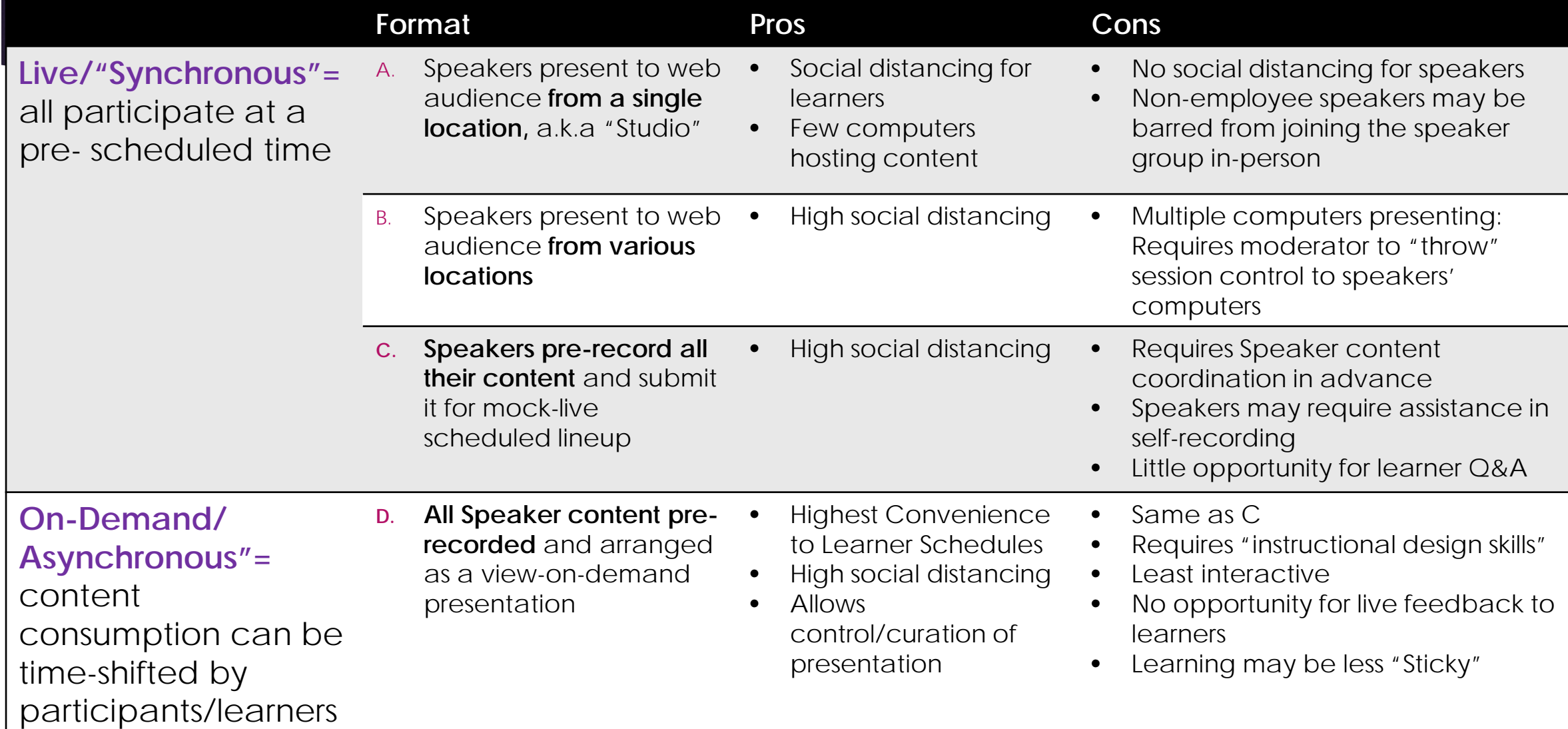

**Option 1: Quick -Start Guide** to **Scheduling Webex Meetings** (courtesy of MCIT)

#### **Quick-Start Guide to Scheduling and Joining Webex Meetings**

**Schedule Webex Meetings using Outlook/Webex integration** (not applicable for Outlook Web Access/OWA)

- On the Home ribbon and Webex toolbar.  $1.$ click on the top of the Schedule Meeting icon.
- A new appointment message appears.  $2.$ 
	- a. Enter your meeting subject, location, date, and time. Invite attendees.
	- b. Click Cancel Webex Meeting to proceed with a regular calendar invite.
	- **Click Change Settings to modify** settings for audio & tracking, registration, and resources for alternate hosts(s)
	- **Click Recurring Meeting to establish** a recurring pattern for your meeting.
	- e. Enter any additional context necessary but be sure not to modify any of the pre-filled text.

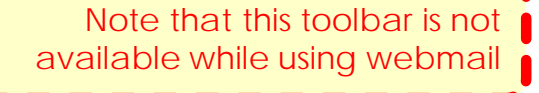

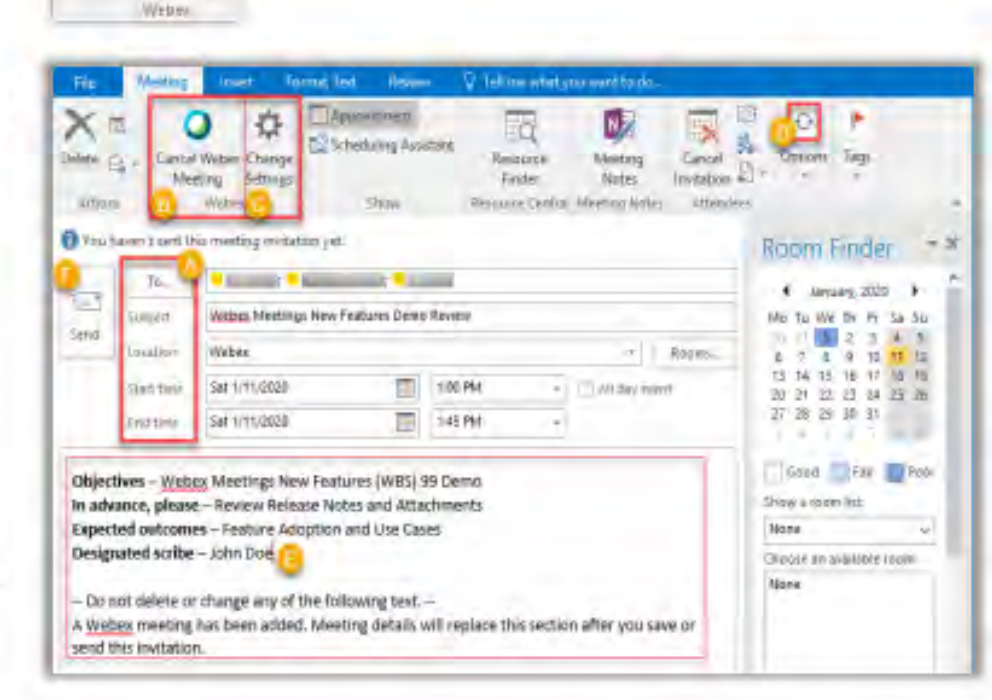

f. Click Send and attendees will receive an email invitation with a link to the meeting formation, as well as the ability to add the meeting to their own calendar. The meeting will also show in your Outlook calendar and Webex Meetings list.

Schedule Mesting **Option 2: Schedule a Webex session using the Webex site (for computers without Outlook installed)**

# **Log-in to Inside Health: <https://central.nyumc.org/>**

# Use your **Kerberos ID and password**

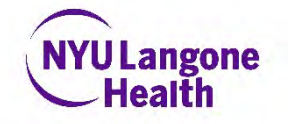

entral.nyumc.org/wuh/site/Pages/default.aspx

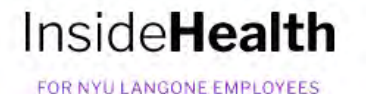

**Analytics Center** 

# *Option 2: (cont'd)* **Go to the Application Catalog tile on the home page and click on it**

#### Welcome, NYU Winthrop Hospital!

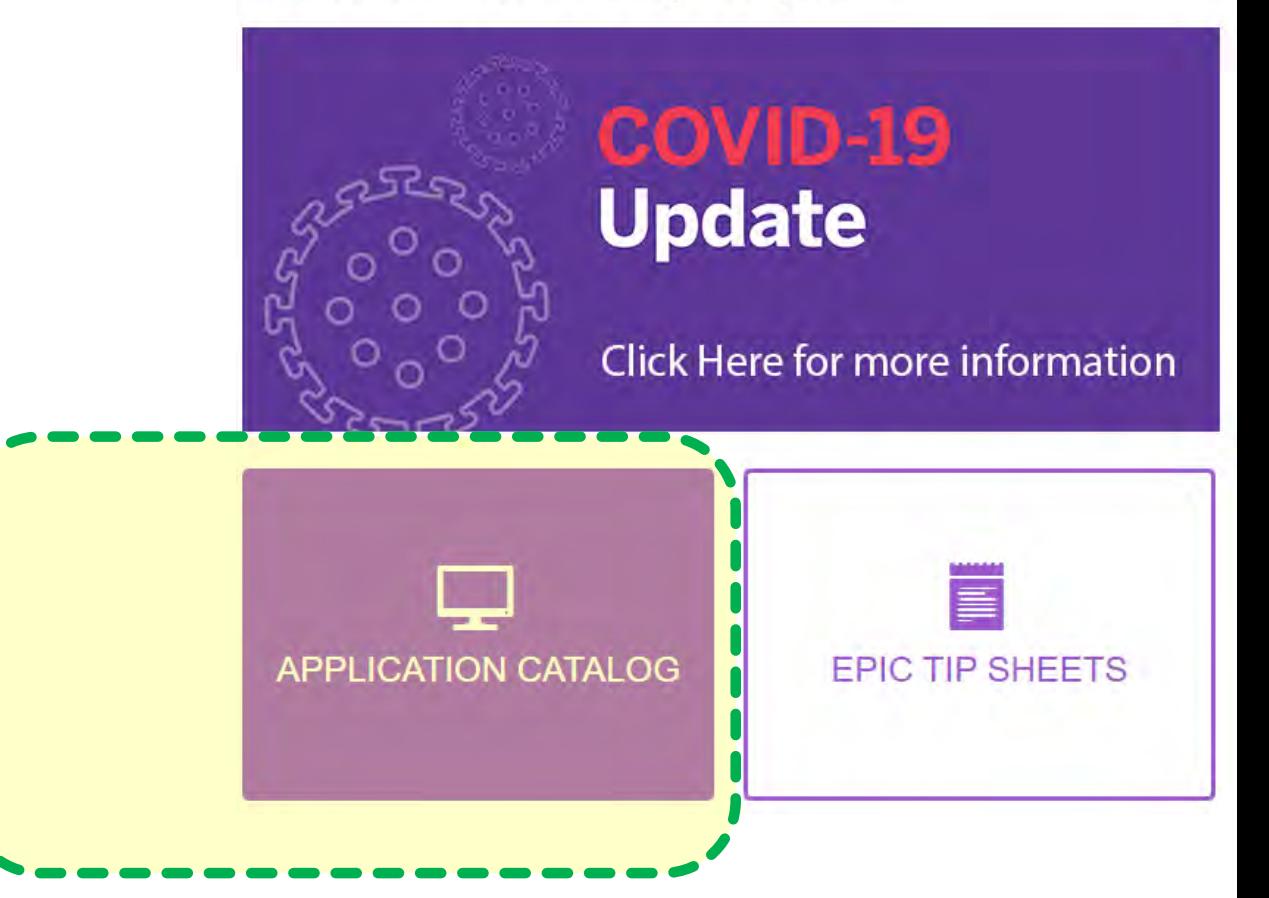

### *Option 2: (cont'd):* **Use the search field to search for "Webex". Favorite to save it in your dashboard shortcuts. Click Launch.**

central.nyumc.org/Pages/AppsCatalog.aspx ۵

**吸附国主日草后岛产四身** 立

#### **InsideHealth**

FOR NYU LANGONE EMPLOYEES

Applications A to Z

All Applications

My Favontes

Clinical

Research

Education

Administration

**Analytics Center** MCIT Support Webmail Help

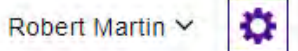

#### **Application Catalog**

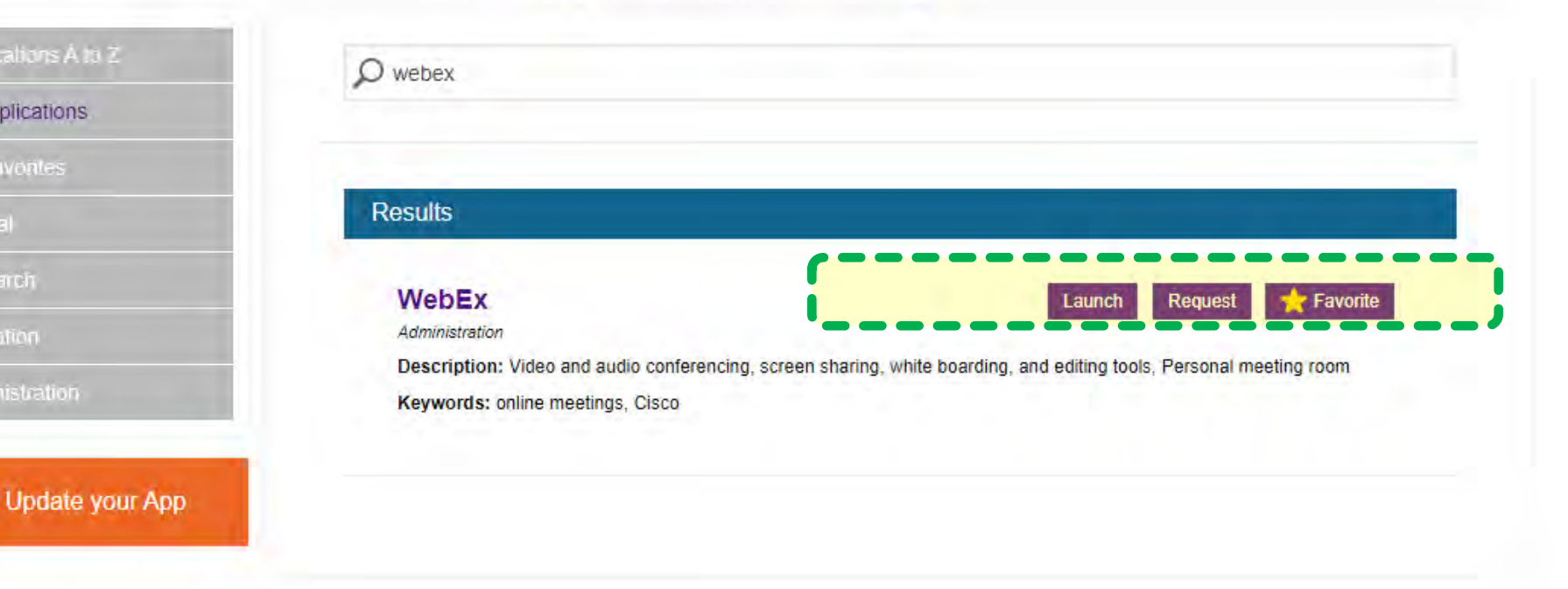

### *Option 2: (cont'd):* **On the upper right, click the "Log-in" link to log-in to Webex as a host.**

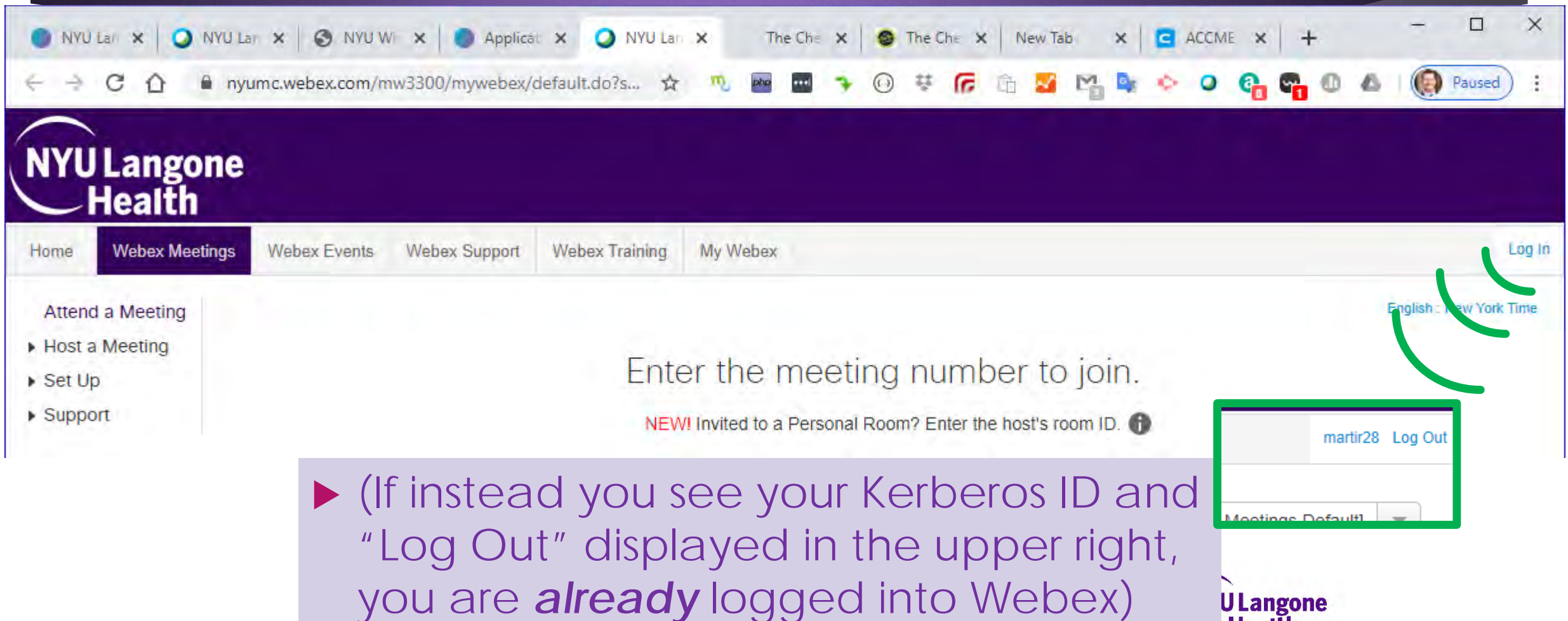

**ULangone Health** 

### *Option 2: (cont'd):* **On the left-hand side, click to expand the Triangle next to " Host a Meeting"** INYU Lan X | O NYU Lan X | O NYU Wi X | O Applicat X

 **Click on Schedule a Meeting**

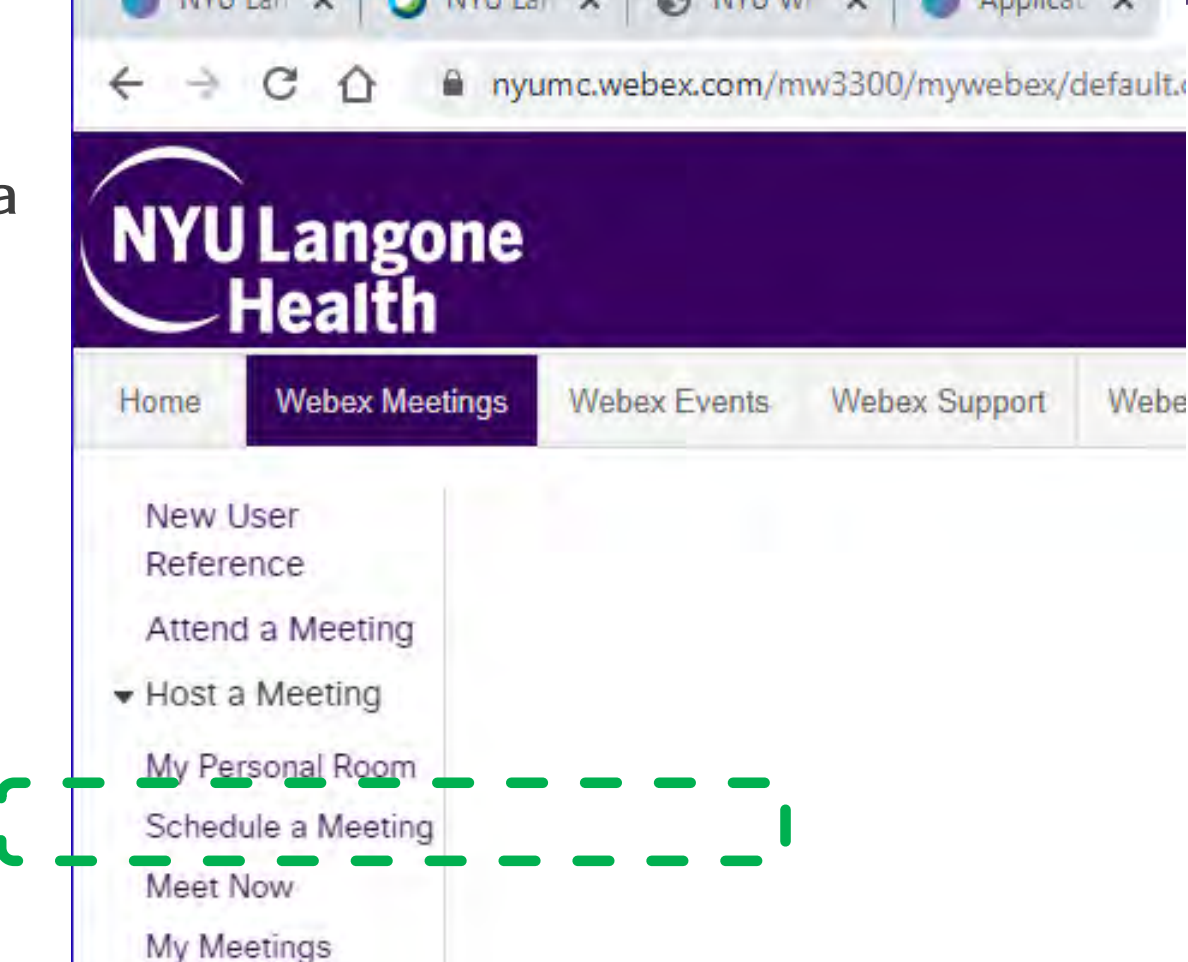

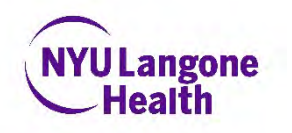

*Option 2: (cont'd):* **For Meetings that will not need a recurrence, use the Quick Scheduler**

#### **Webex Meetings Webex Events Webex Support Webex Training** My Webex

**New User** Reference Attend a Meeting

▼ Host a Meeting

**Meet Now** My Meetings My Recorded Meetings

▶ Set Up

 $\blacktriangledown$  Support

Training

MyResources **Downloads** 

Help

My Personal Room Schedule a Meeting

Home

#### Schedule a Meeting

To set advanced meeting options or to schedule a Personal Conference meeting, go to Advanced Scheduler

Set options using template

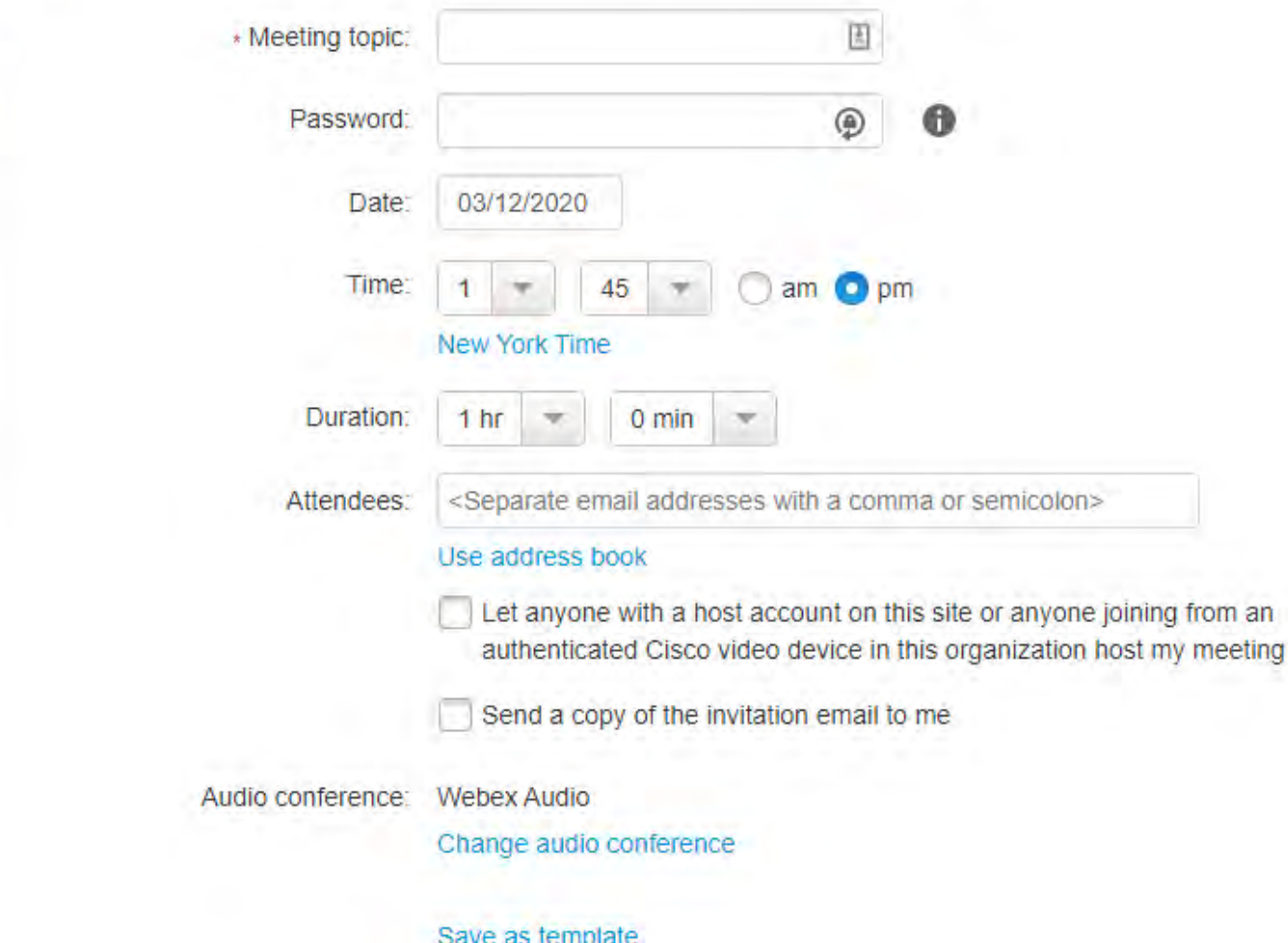

Start

Cancel

# *Option 2: (cont'd):*  **Schedule a Meeting screen (Quick scheduler)**

×

٠

- **Meeting Topic**  Type in the name of your Grand Rounds session and the date of the session, or the presenter topic.
- **Password** Enter a Password if you require attendee registration
- **Date** Click on the field and set to the session date
- **Time** indicate the start time of the session
- **Duration** –leave the information as 1 hour and 0 minutes, or longer if you wish the session to be longer
- **Attendees** we suggest you include the E-mail addresses ONLY for your speakers, using a comma or a semicolon to separate E-mail addresses.
- Check the box for "**Send a Copy of the invitation E-mail to me**". Forward this invitation email to your invitees/attendees list as needed.
- **Do not forward to your attendees the second email that Webex will send you containing the Host Key**, as this will give away your control of the session to whomever inputs the Host Key first, and the Host Role will be difficult to regain.

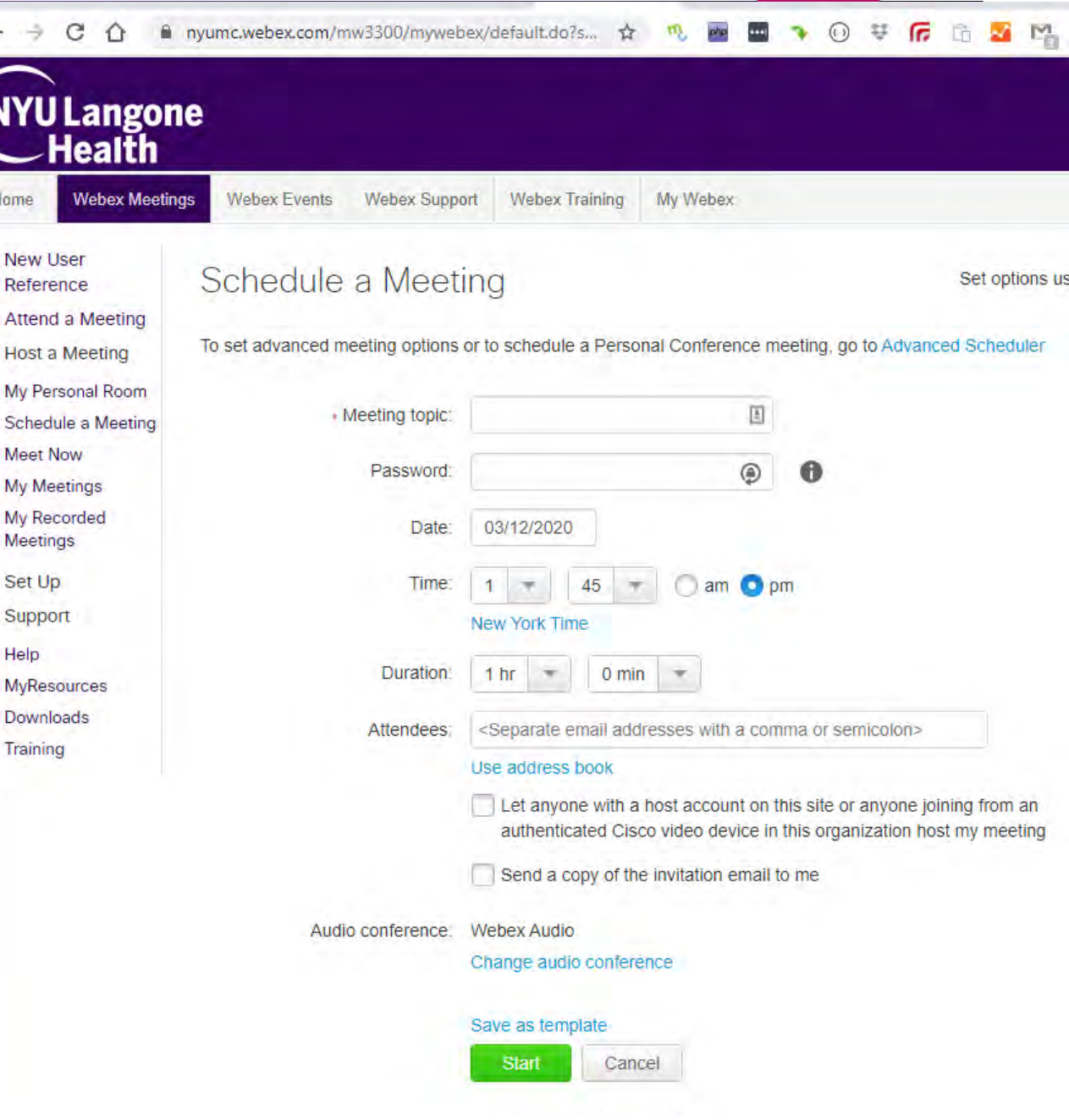

### *Option 2: (cont'd): Or,* **use the Advanced Scheduler to setup a RECURRING meeting (weekly, monthly)**

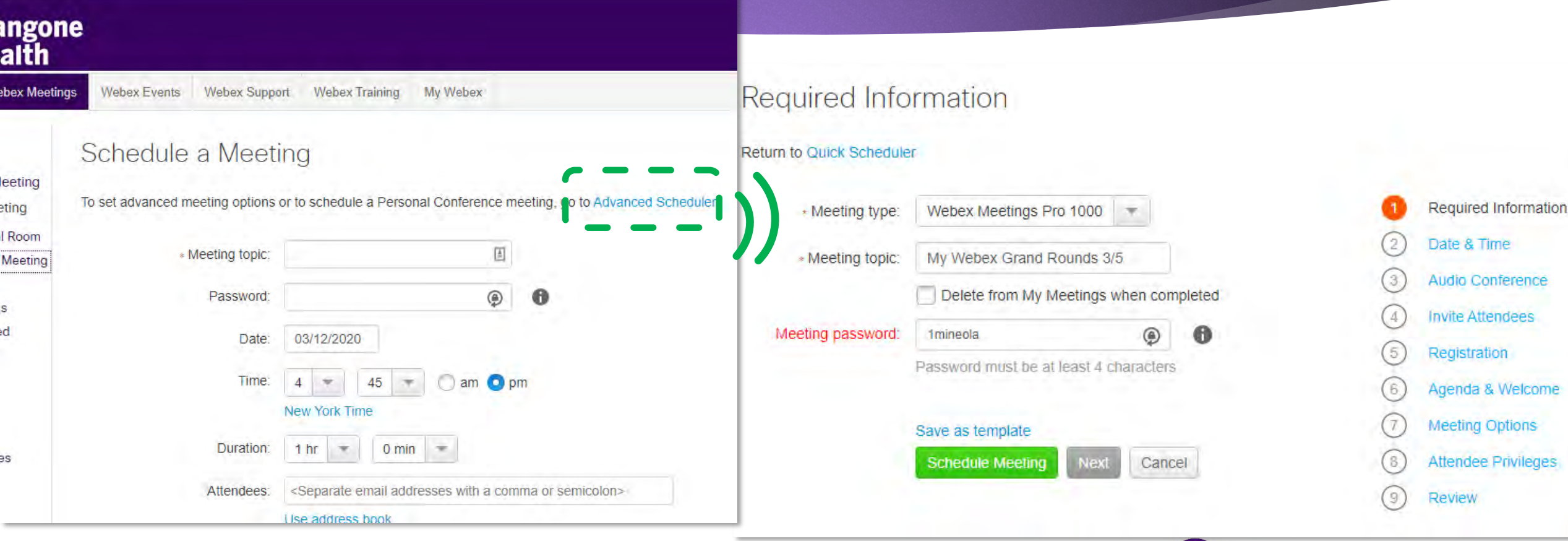

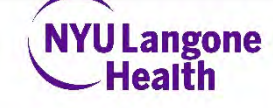

## Inviting your participants to your Webex

- When sending your group the Meeting Calendar invite:
	- **1. Do Attach** the "Webex Etiquette Do's and Don'ts When Dialing In" Guide
		- Get it here:

#### **<https://bit.ly/2wkG7he>**

- **2. Do Attach** the "Getting Started with E-Sign-In" guide
	- Get it here:

**<https://bit.ly/2QwKOeP>**

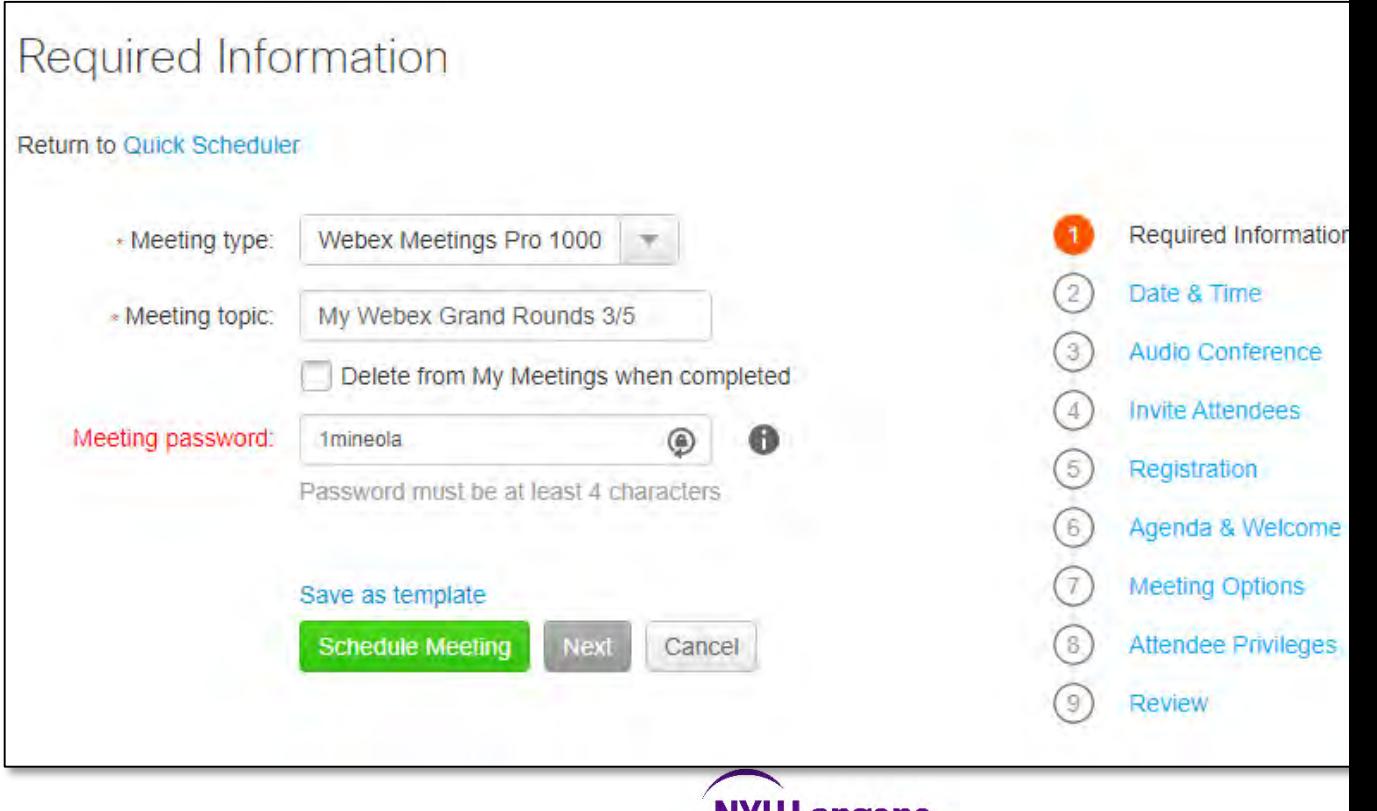

**Healtl** 

This step will **email you a meeting invitation** that you can forward to your list of participants.

- **You can forward this email to your existing list of participants and instruct them to:** 
	- **1. Open the .ics attachment, and**
	- **2. ACCEPT it into their Outlook calendar, to get a popup reminder at meeting time.**
- **You can also email meeting invites quickly using the Webex tool in your Outlook toolbar (see Option 1, Quickstart Guide)**

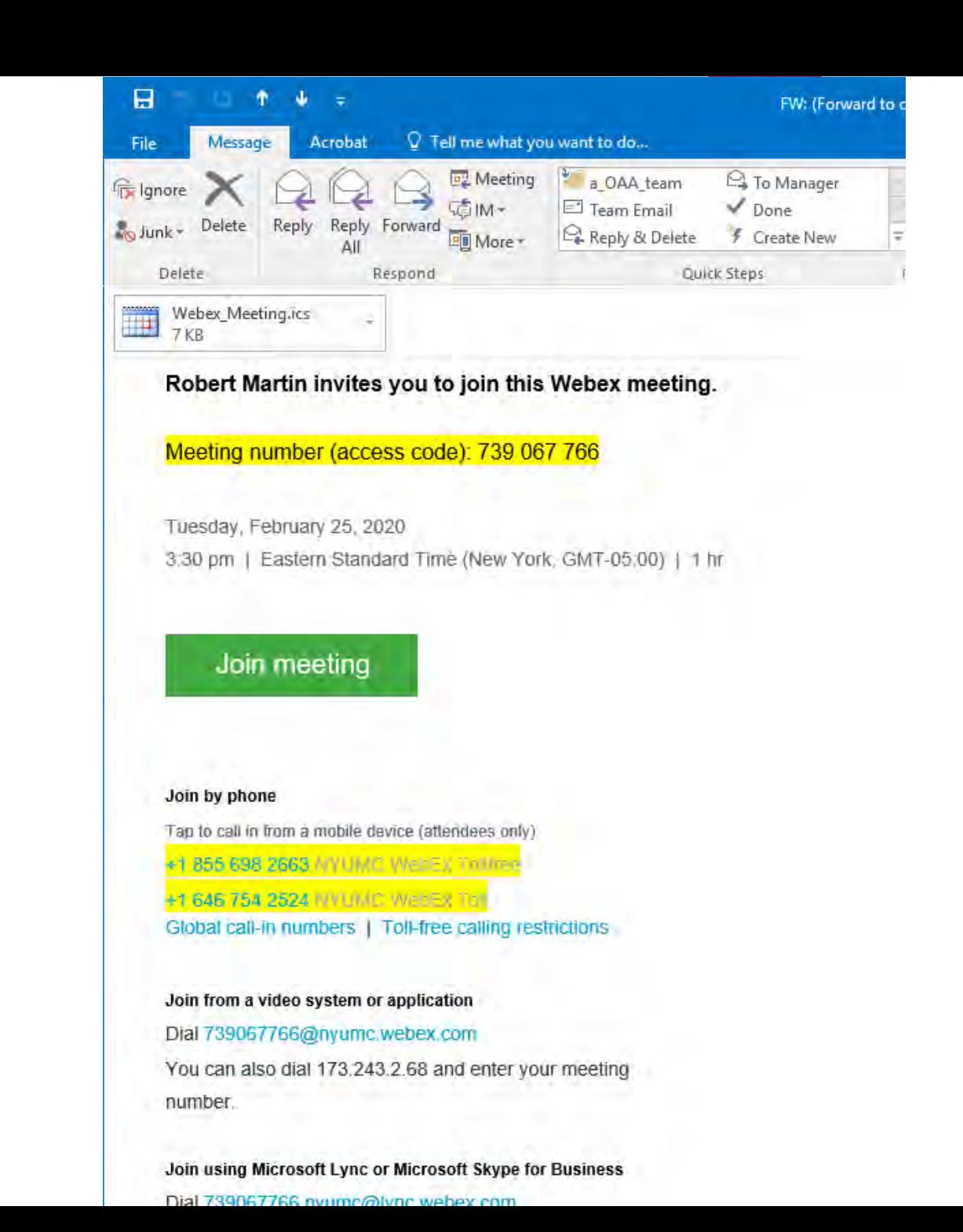

# **Pre-Meeting Checklist: 5 Tips for Excellent Webex Meetings**

- **1. Always email** a Webex Outlook Calendar invite to your participants
- **2. Always include** the "Webex Etiquette" and "Getting Started with E-Sign In" guides when sending your Webex Calendar invites
- **3. Always look up** the Event ID from CloudCME, and paste an updated **E-Sign-In Event Seal** at the end of your meeting slides.
- **4. Always remind** the audience about E-Sign-in for CME/CE credit at the start and end of your meetings
- **5. Always mute** the non-speakers in your Webex session.

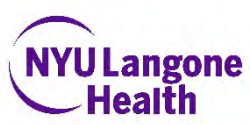

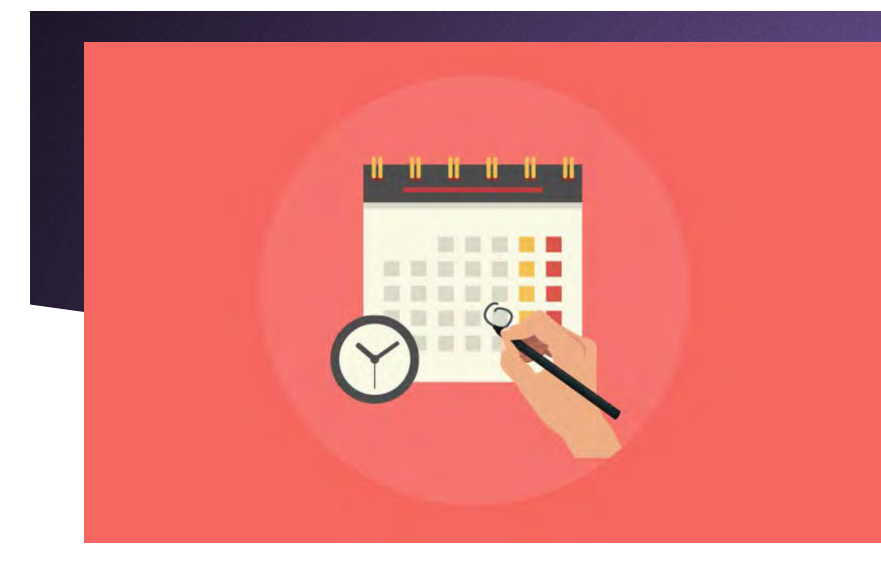

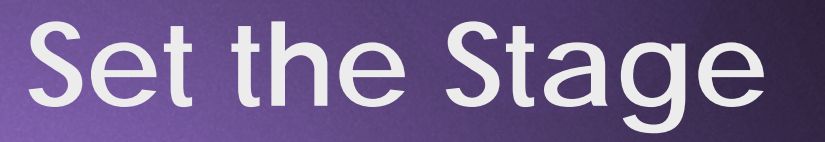

**It's wise to ask your presenters to join your Webex 15 minutes early, so that you can:**

- **1. Test their audio, camera and microphones**
- **2. Manage Presenter privileges, especially if speakers will present from various locations**

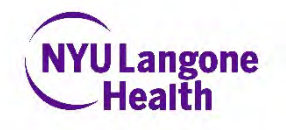

# **Pre-recording a speaker**

- ▶ In some cases is may be necessary to **pre-record your speaker's talk before the live web meeting.**
- ▶ To do so, schedule a separate session with the speaker at least 2 days **before the audience meeting.** Record this session with the speaker.
- **Download the recording** from Webex "My Recorded Meetings." **Always preview the recording** to make sure it is intact, prior to playing it for the audience.
- ▶ Webex Recordings may lack the high-definition needed for a satisfactory video experience, in which case you can **re-record the slides in Camtasia or a similar program, and insert the Audio** from your Webex Recording for a better match. **Consult an experienced video editor** for help in doing this.

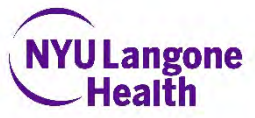

#### **When your scheduled Webex time arrives, Click the Green Start Button.**  Audio and Video Connection

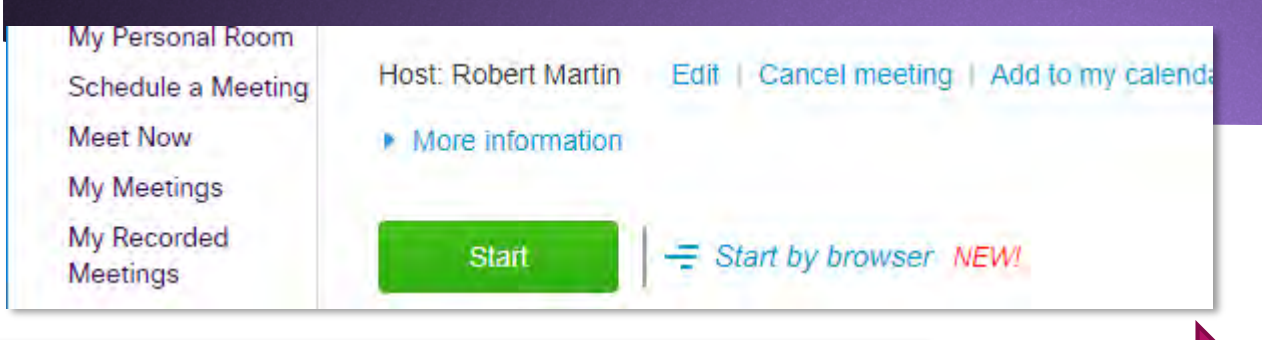

- **This will open a separate Cisco Webex Meetings Window. Select "Call Me" as your audio connection.**
- **Using Telephone audio will improve the performance of your computer, because computer audio requires high-bandwidth internet connection**
- **If your Computer has a camera and microphone, you may select them in the popups instead**
- **If your Computer lacks a camera, or if you do not want to have audio via the internet, Choose the "Call Me" or "I will Call In" Options**

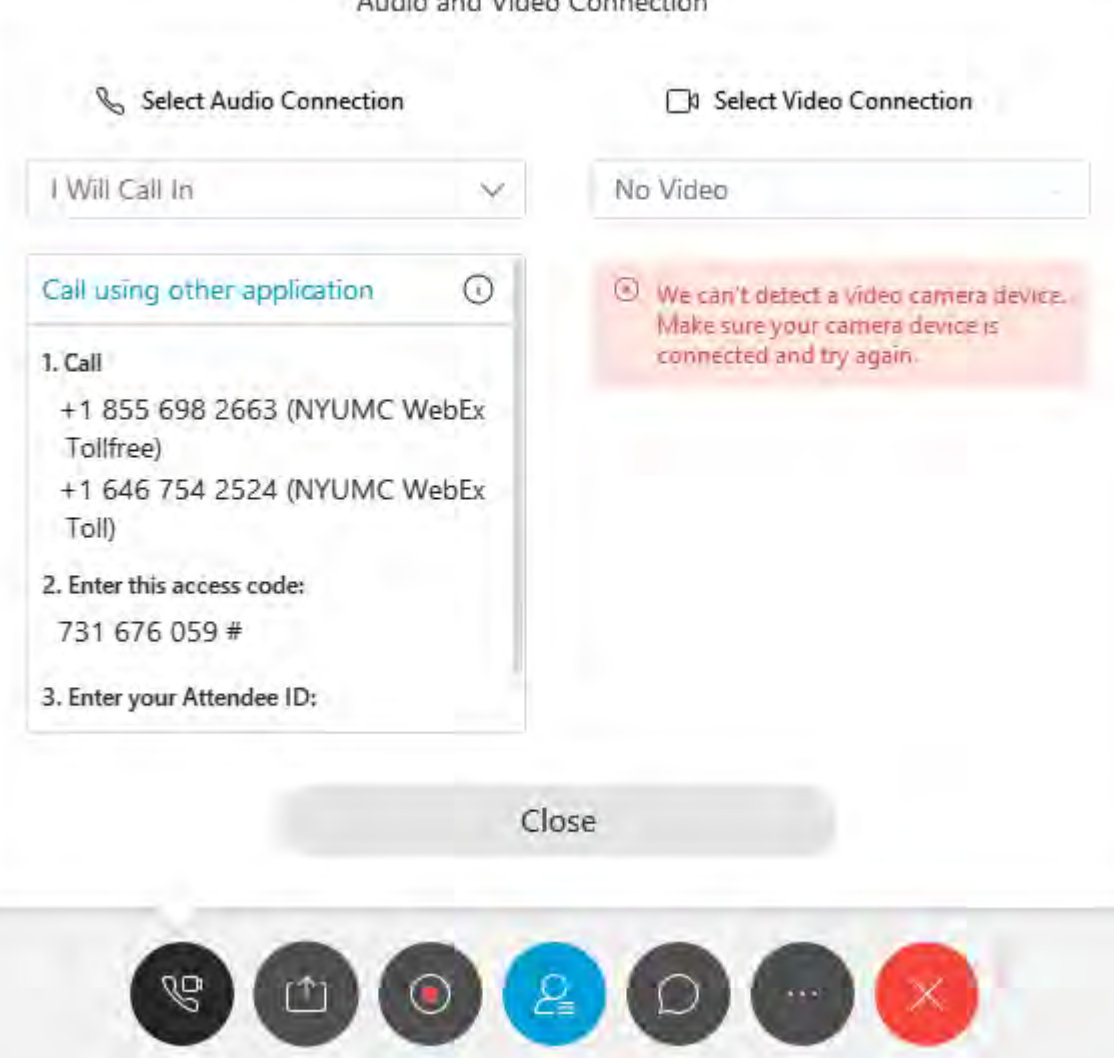

# **Best Practices for Meetings (courtesy of MCIT)**

#### Follow Best Practices for your Webex Meeting

1. Use a headset when the Call Using Computer option is selected in Webex.

- Plug in headset and turn on microphone before launching your meeting.
- > Audio Connection > Change Settings. Then, click ٠
- In the Speaker and Microphone dropdown lists respectively, select your headset.
- To test the speaker audio, click Test (see adjoining image).
- When ready, click OK.  $\blacksquare$
- 2. Use the Webex Personal Room for ad-hoc or small meetings.
- 3. To turn off entry and exit beeps and name announcements of attendees, click Participant and uncheck Entry and Exit Tone.
- 4. Mute your line when not speaking, to minimize background noise. To do so, click the microphone button next to your name in the Participants list. To unmute, click the button again.
- 5. Use the chat window in the bottom right area of the window to chat with the meeting host, presenter, and other attendees during the meeting.
	- The Chat section is found in the bottom right part of the screen.
	- . In case this section is not visible, it can be turned on

in the Centralized Control Bar.

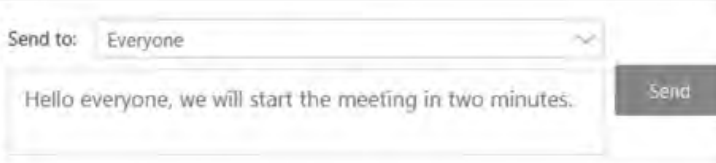

(Host, me, internal)

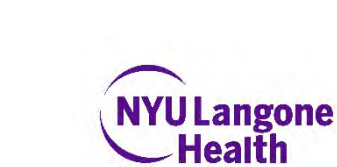

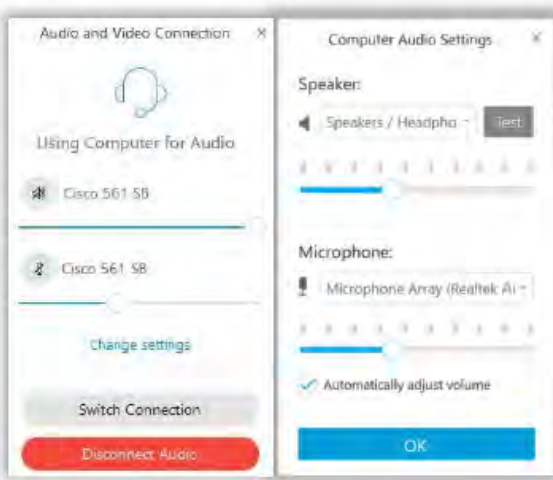

# **If you intend to record the session for later use (i.e. on-demand), go to Meeting menu> Start Recording**

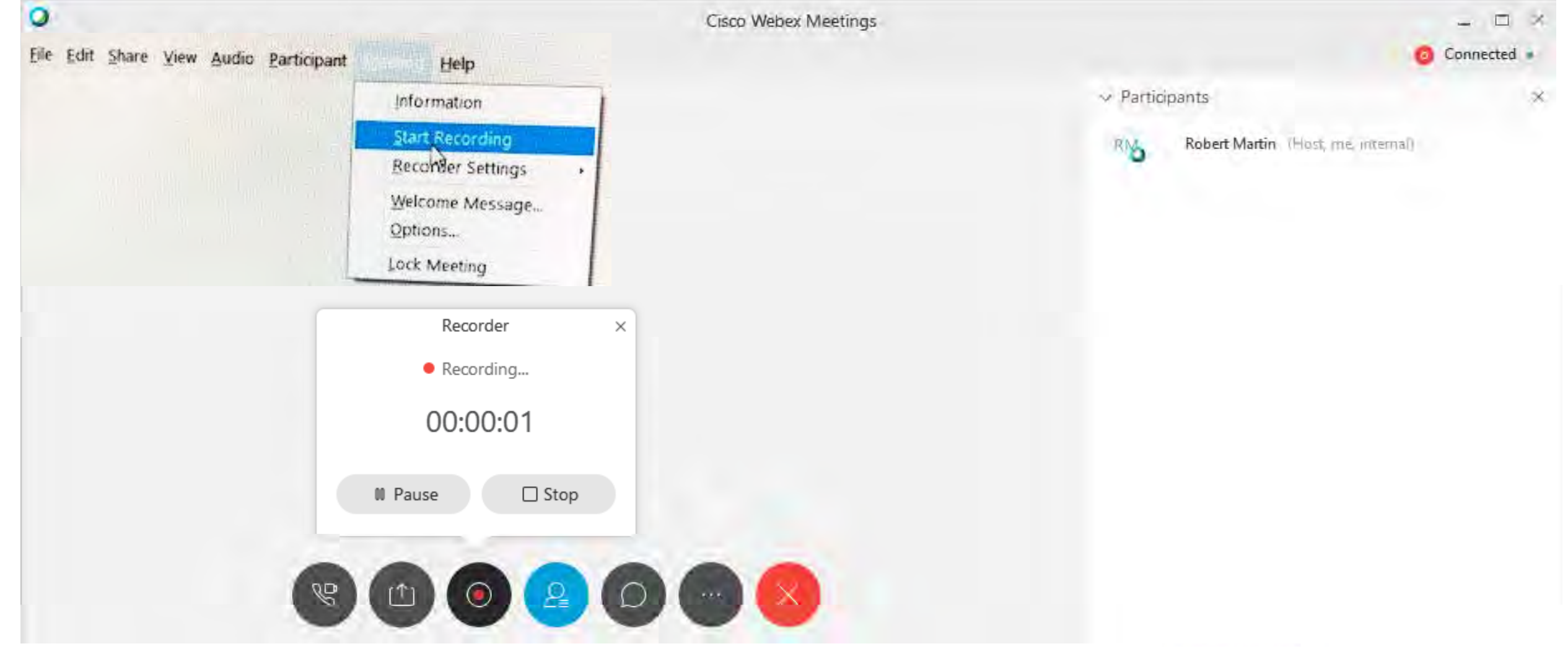

# **If you wish to share your screen, use the Share menu**

**Choose to share your whole screen, or only one content window.**

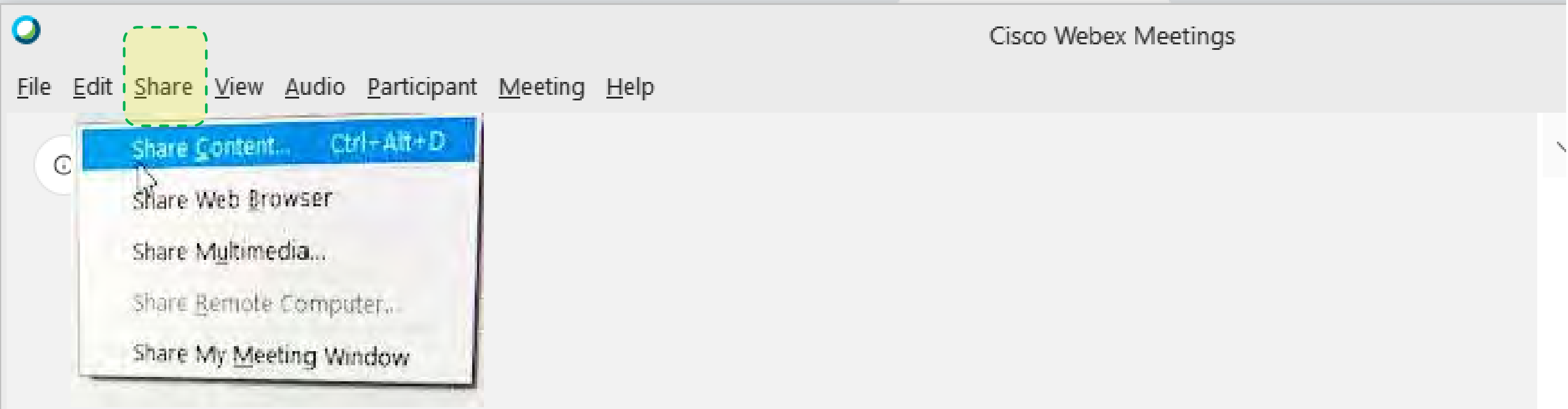

# **To pass screen control to a speaker, Right-Click on his/her name in Participants list then Change Role To -> Presenter**

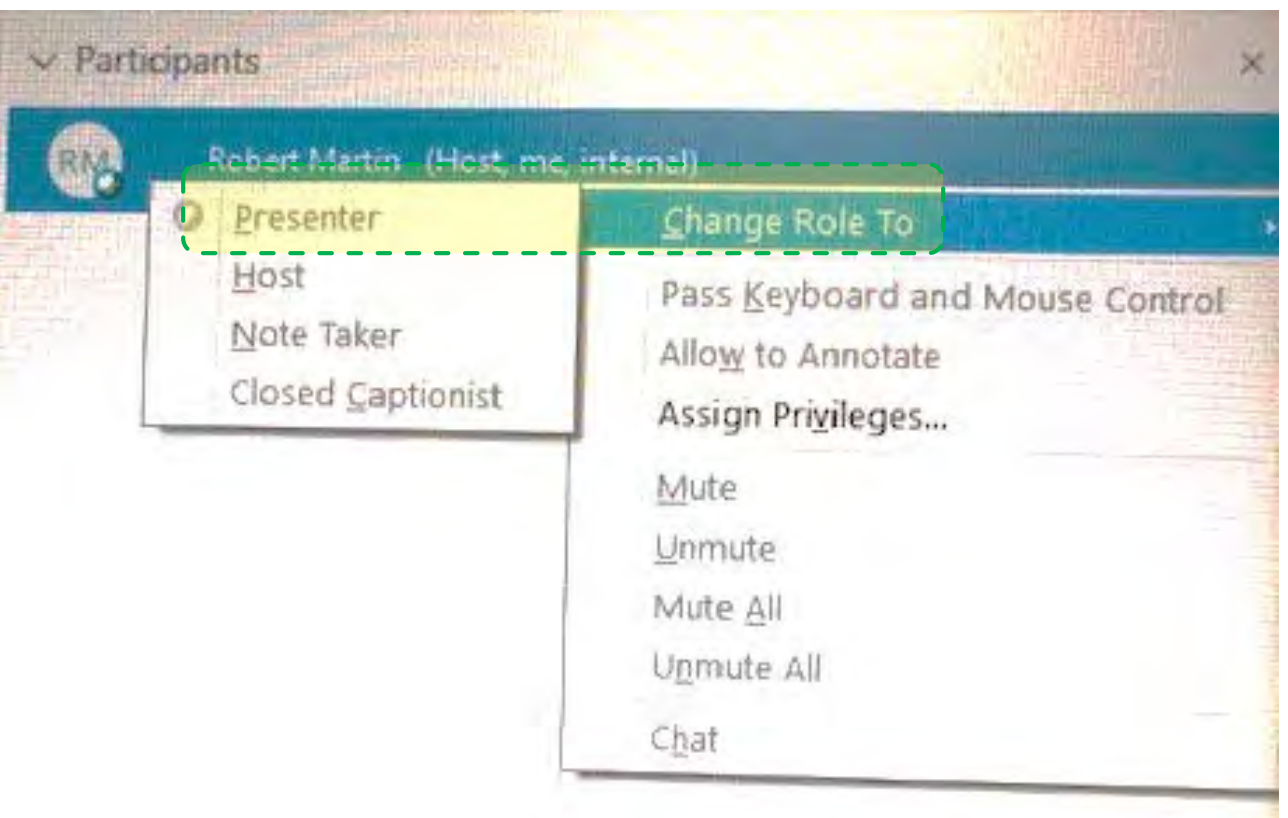

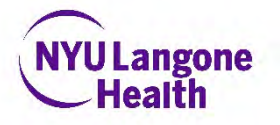

# **Understanding Webex Roles:**

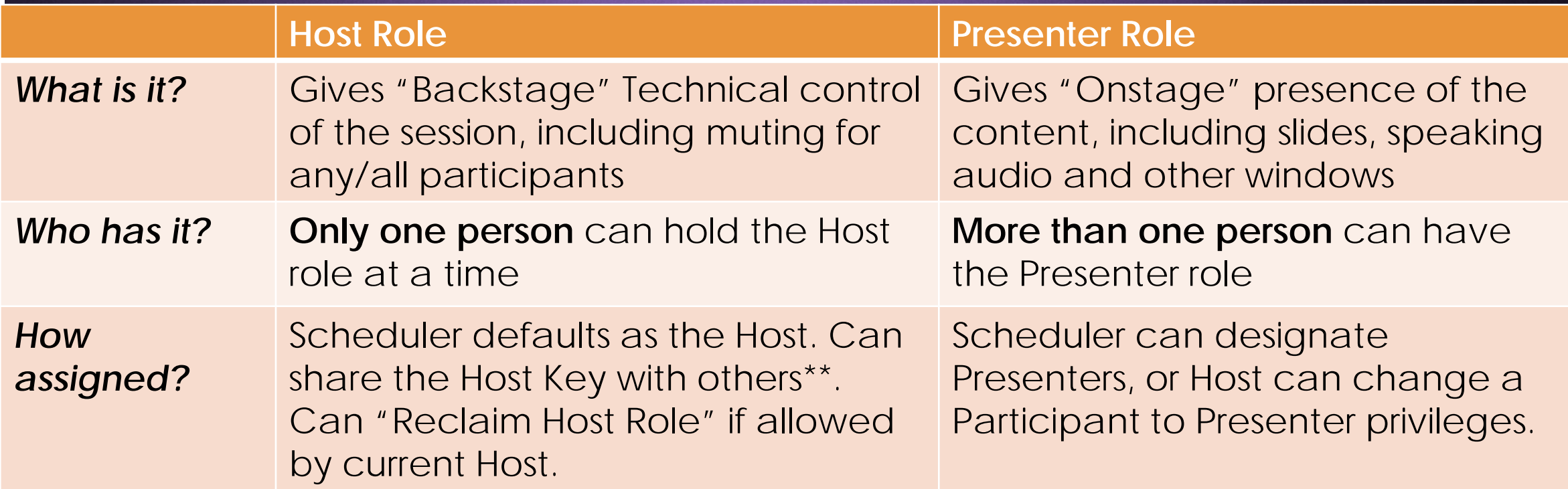

\*\*We recommend you **don't share or email the Host Key** for most sessions: the FIRST person to dial in with your Host Key will gain technical control of the session! (If this happens, it may be time-consuming for you to **Reclaim the Host Role**).

• Usually you should Uncheck the box for "Let anyone with a host account… host my meeting" when scheduling your Webex Session

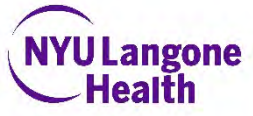

#### **Taking Audience Questions**

Your participants can ask questions several ways:

> **Ask Questions via and open audio line (such as phone or computer microphone)**

When using this method, **Mute All participants beforehand**, then ask participants to **use the Raise Hand feature** for Questions

#### **Ask Questions Via the Chat feature**

- Participants can message each other or the host
- 3. Host can message individuals or the whole group

#### **Sharing your screen**

- 1. Click the Make Me Presenter button in order to gain privileges to share content.
- Click on the Share menu item at the top of the window and
	- choose either: **My Desktop > Select** 
		- **Monitor Application > Select**
		- **Application**
		- **Web Browser**
- View Audio Participant Men My Desktop  $C$ tri+Ait+D  $$ Elle Uncluding Video) ... Application WhiteBoard CUFFAR-N Web Content... Web Browser Remote Computer My Meeting Window

Raise Hand

Lower Hand

Make Me Presenter

Tip: If you choose to share your entire desktop, it's recommended that you set your screen resolution to 1024x768. Reducing the number of applications running will also provide a better experience for the attendees.

#### **Raising your virtual hand**

To gain the attention from the moderator or WebEx presenter use the "raise your hand" feature.

- 1. Click on the Raise Hand button which will place a small hand icon next to your name in the participant list.
- 2. Click on the Lower Hand button to withdraw the request.

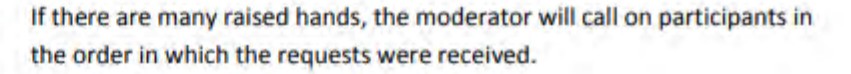

#### **Participant Panel Overview**

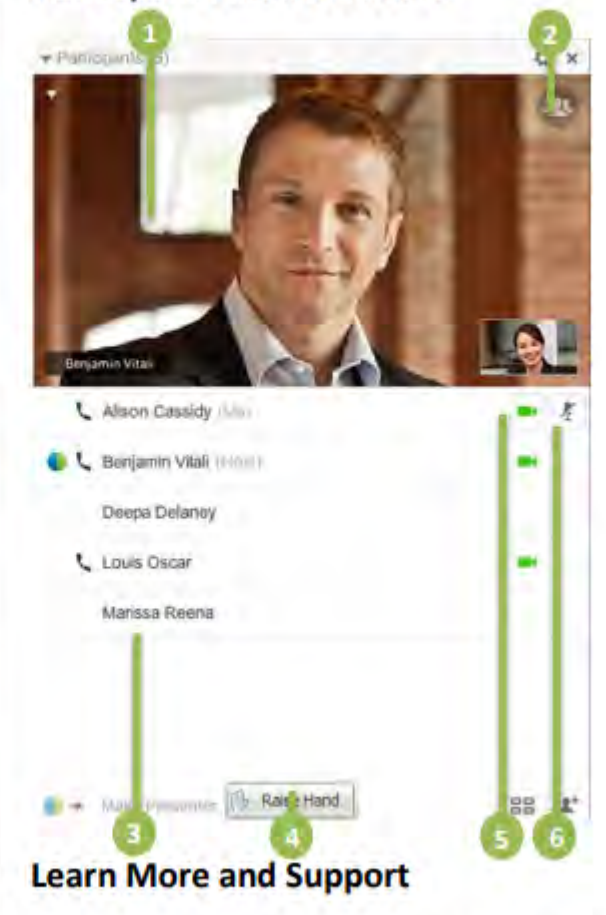

You can find additional resources by visiting the Cisco WebEx User Guides section on the WebEx site.

**Current speaker** 1. 2. Full screen video view List of participants 3. Raise hand indicator Turn on/off webcam 6. Mute/un-mute microphone

# **Muting participants (force-muting)**

**As a Host, you can mute anyone at any time during the meeting or before they join, using the Participants list (your right sidebar). Hosts can mute individual participants or the entire group.**

- 1. To mute or unmute specific people, go to the **Participants** panel, find their name, and select **Mute a** or **Unmute**
- 2. You can mute everyone at once or as they join the meeting.
- Muting everyone at once, from the **Participant** menu, select **Mute All** or **Unmute All**.
- Muting everyone as they join the meeting, from the **Participant** menu, select **Mute on Entry**.

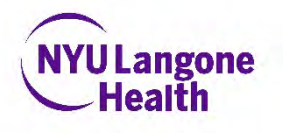

# Attendance-Keeping Considerations for Webex sessions that award CME or CE credit:

- **All sessions offering CME/CE/CEU credit require attendance-taking**
	- **Protect Hand Hygiene**! **Discontinue** Penand-Paper-based sign-in.
	- ▶ We recommend you transition to **paperless e-sign-in immediately** using the *stration* **Cloud-CME instructions** that follow
- Usually you **will set "Registration" to "None"**.
	- Using the **"registration" feature disables the "recurring" feature** of your session.
	- **If "registration required" sessions are** needed, **schedule them as a separate Webex session.**

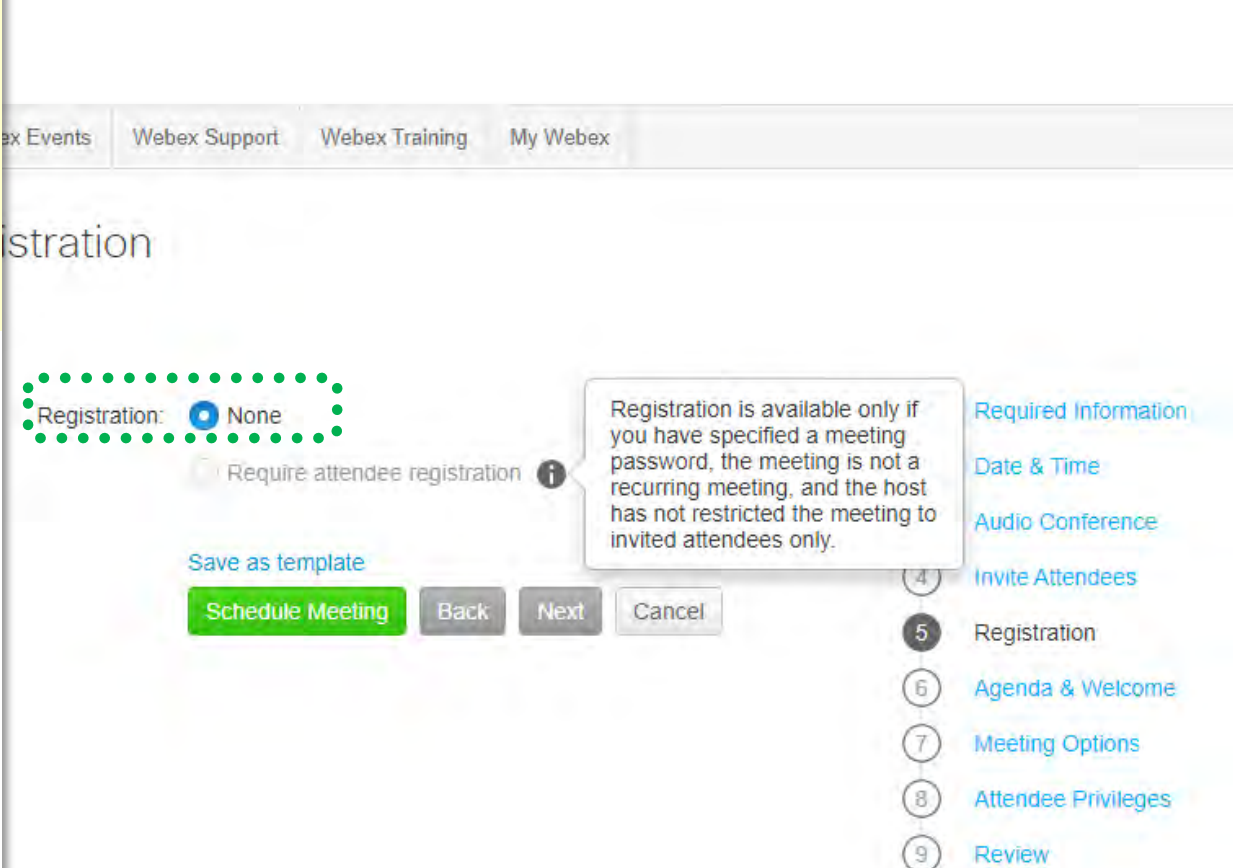

# **Paperless E-Attendance/ E-Sign-In Setup for CME series Coordinators**

Pre-requisites For Remote Attendancetaking using **Cloud-CME**

**Objective 2: Demonstrate the mechanisms for "paperless CME attendance"**  *(a.k.a. E-Sign-In)*  **for your webbased session**

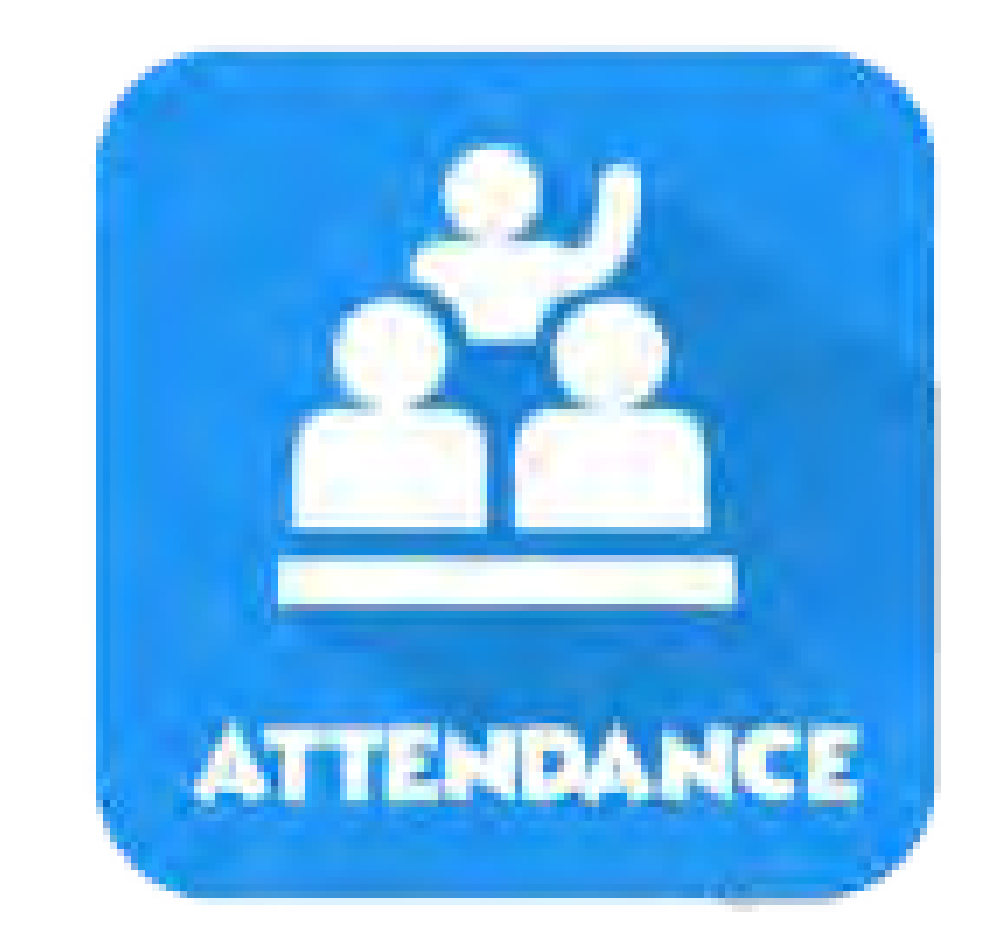

# **4 ways that promoting learners to E-sign-in can save coordinator's time:**

- 1. E-Sign-in **records the learner's attendance directly and immediately** into CloudCME credit database.
- **2. The learner's CME transcript is updated in real time,** and available for their retrieval via self-service 24/7.
- 3. Coordinators can **discontinue collecting attendance** via paper + Excel sheets for any individuals who use E-Sign-In at a session. *Eliminate scanning/filing/typing.*
- 4. E-Sign-In **eliminates the 6+ week lag** between hand attendance collection and database updates. NYU

# **Paperless CME Attendance is a multi-step process:** *Plan ahead!*

**One Time Set-up:** Your **learners MUST prep** their profile 1x\*\* at **[https://winthrop.cloud-cme.com](https://winthrop.cloud-cme.com/)**

**Before EACH session, the Session Leader or CME Field Agent must:**

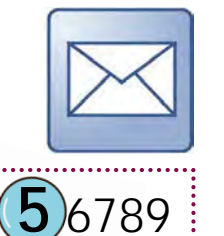

- **1.\*[\\*Email the Prep guide](https://winthrop.cloud-cme.com/assets/winthrop/LISoM_Downloads/5_Tools/Getting_Started_with_E-Sign_in_For_LEARNERS.pdf)** to your learners: **<https://bit.ly/33wDtRH>**
- **2. Look up the Event ID** in Cloud-CME (unique to each session)
- **3. Insert the "E-Sign-In How-To" slides** into the meeting slides and display them for your participants

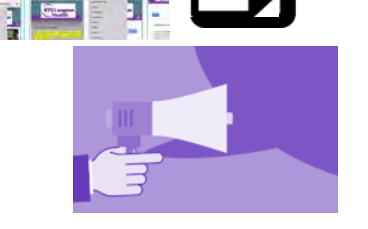

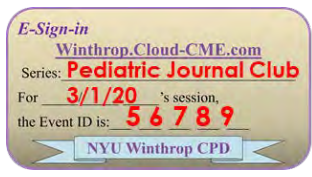

**4. Announce** *during the session* **that e-attendance** is required for credit

**5. Display the E-sign-In Event Seal with Event ID** to attendees **at the end of the session**

### **1. \*\*Email the One-Time Prep Guide** to your learners:

▶ Download the One-Time Prep Guide here: **<https://bit.ly/33wDtRH>**

### **Attach it to an email to your learner group**

*Suggested Announcement for your learners*

**RE: E-Sign-In for CME has arrived!** The Department of \_\_\_\_\_\_\_ **has transitioned to Paperless CME** attendance for your safety. **We will no longer be signing in for CME credits using paper.**

**Before our next meeting of** [Series Name Here] on [mm/dd/yy] , please prepare your mobile device for E- Sign-In by following the one-time set-up instructions attached.

E-sign-in is **mandatory for all who desire to claim CME or CE credits**. You can choose to E-Sign-in via Internet or via Texting. Each method will takes about 30 seconds of your time during our sessions.

Regards, Etc.

### **2. Look up the Event ID** in Cloud-CME (unique to each session)

- In **[Winthrop.Cloud-CME.com](https://winthrop.cloud-cme.com/)**, navigate to the Activities Manager (in the Admin area), and search for your event
- The Activity ID number in the left column is used as the **E-sign-In Event ID**.
- Note: your series has many child-sessions. **Each session's Activity ID is unique,** and will only be accepted from15 minutes prior to the session start time through 30 minutes after the session end time.
- **List the Activity ID in your session slides,** and **include the E-Sign-In Event Badge**

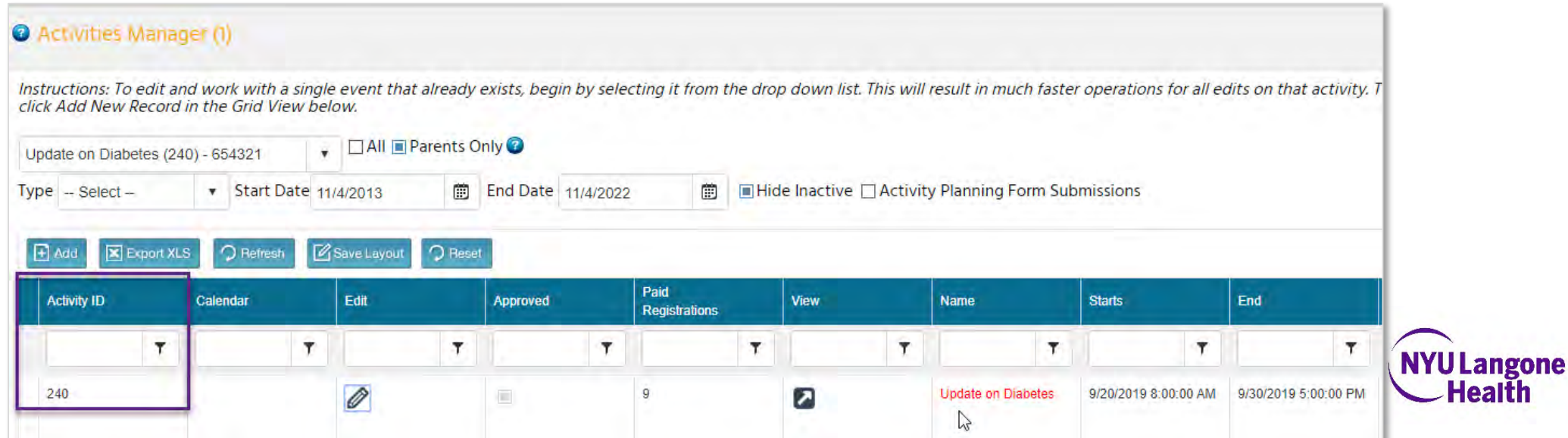

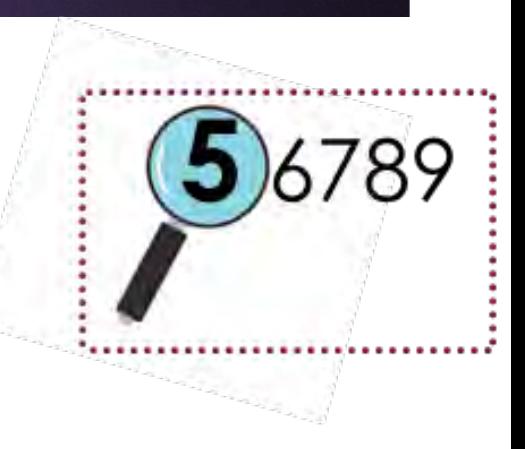

### **3. Insert the "E-Sign-In How-To" slides** into the meeting slides and display them for your participants

### ▶ Download these slides here: **<https://bit.ly/3b9MuTn>**

 *If needed, also download the E-Sign-In Event Seal*

<https://bit.ly/3di5FMW> *and insert it* 

- **Insert the Event ID** you retrieved in step 2
- *Suggestion:* Show the How-To slides at the **end of the session** to save presentation time

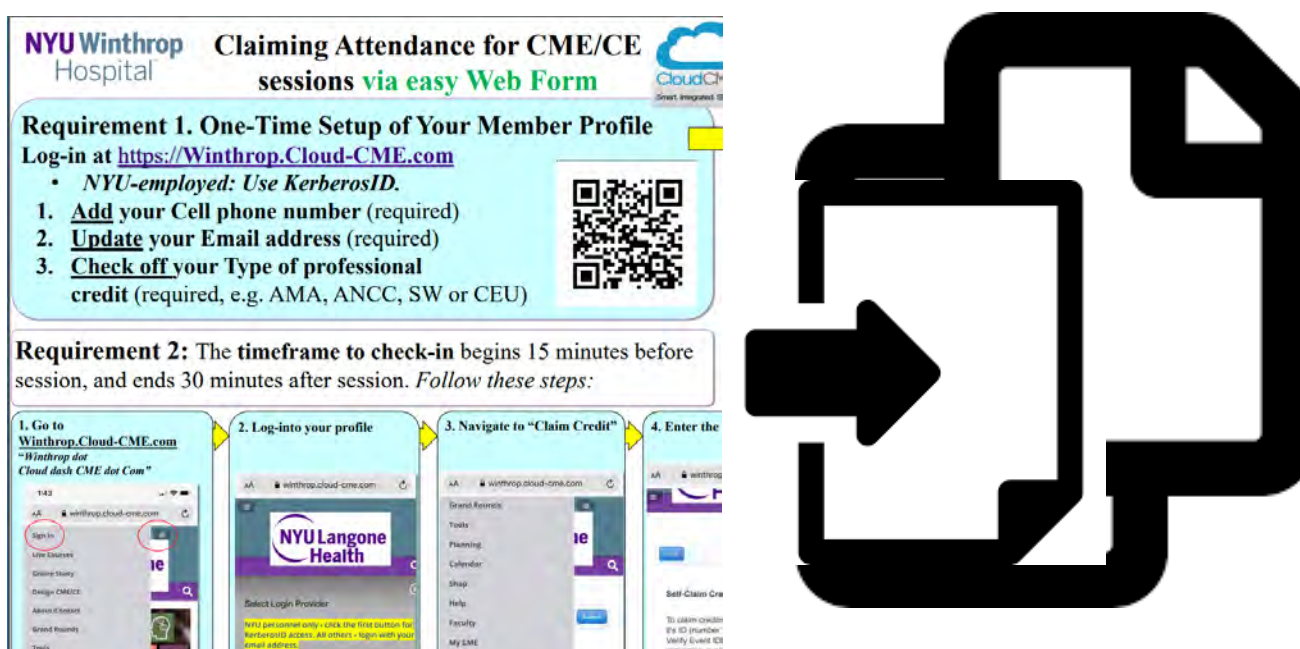

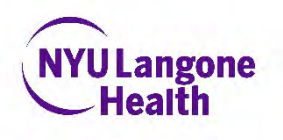

# **4. Announce** *during the session* **that E-Sign-In is required for credit**

#### *Suggested Announcement for your learners during the session*

**E-Sign-In for CME has arrived!**

The Department of \_\_\_\_\_\_\_ **has transitioned to Paperless CME**  attendance for your safety. **We will no longer be signing in for CME credits using paper.**

**Before the end of today's session**, please prepare your mobile device for E- Sign-In by following the one-time set-up instructions shown here. We emailed these to you on  $\frac{1}{\frac{1}{2}}$ 

E-sign-in is **mandatory for all who desire to claim CME or CE credits**. You can choose to E-Sign-in via Internet or via Texting. Each method will takes about 30 seconds of your time. At the end of this session, we will display the Event ID you will use to claim your credit.

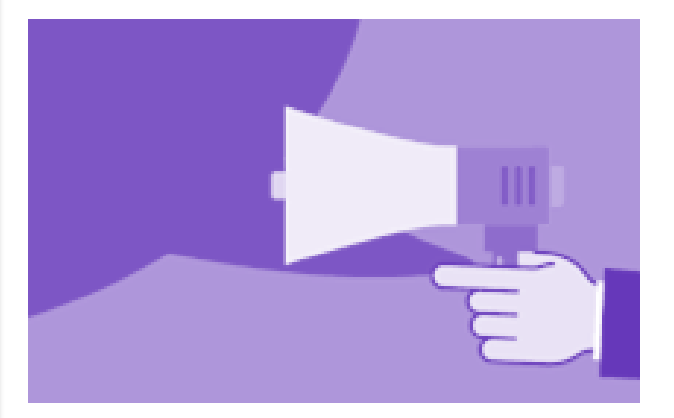

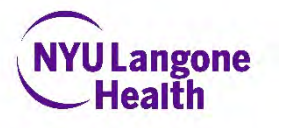

#### 5. Display the E-sign-In Seal with Event ID to attendees at the end of your session

- **Include and Update the E-Sign-In Event Seal**  consistently so that learners can easily find the Event ID
- **Verify that you have each session's CORRECT Event ID** displayed, as incorrect ID's will not register credit.
- **The Event ID changes daily**, *so beware of copying and pasting* an outdated Event ID.
- **Mistakes in displaying the Event ID will require you** to painstakingly reconstruct who attended from memory, in order to log their credit by hand

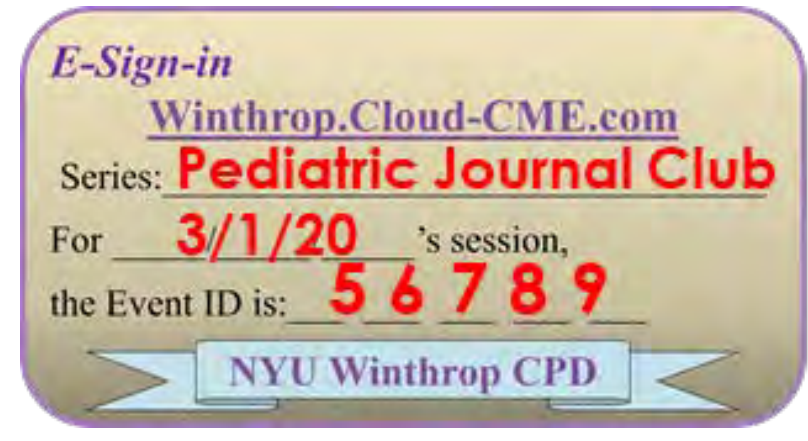

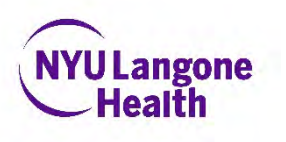

# Thank you!

### ▶ Email the Winthrop CME & CPD Office with questions and feedback.

**[WinthropCME@nyulangone.org](mailto:WinthropCME@nyulangone.org?subject=Virtualizing%20my%20CME%20session/)**

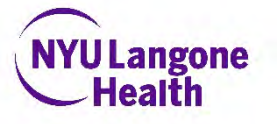